# How do I create an HTML page?

### Go to Resources.

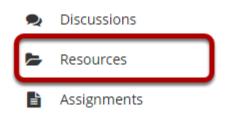

Select the **Resources** tool from the Tool Menu of your site.

# Click Actions, and then select Create HTML Page.

| × 🗆                                                                                                    | Title 🔨                 |           | Access                                                                        | <u>Created By</u> | Modified              | Size    |
|----------------------------------------------------------------------------------------------------|-------------------------|-----------|-------------------------------------------------------------------------------|-------------------|-----------------------|---------|
| Discussion 1 SMPL101 Resources                                                                                                    |                         |           |                                                                               |                   |                       |         |
|                                                                                                    | Lessons                 | Actions - | Entire site                                                                   | Demo Instructor   | Mar 10, 2020 2:07 pm  | 1 item  |
|                                                                                                    | C Reading               | Actions - | Entire site                                                                   | Demo Instructor   | Mar 13, 2020 12:24 pm | 0 items |
|                                                                                                    | Syllabus and Guidelines | Actions - | Entire site                                                                   | Demo Instructor   | Mar 13, 2020 12:24 pm | 0 items |
|                                                                                                    | D Websites              | Actions - | Entire site                                                                   | Demo Instructor   | Mar 13, 2020 12:24 pm | 0 items |
| Copy Content from My Other Sites Add                                                                                                    |                         |           |                                                                               |                   |                       |         |
| Gateway, Accessibility Information The Upload Files<br>Create Folders<br>Add Web Links (URLs)<br>Create Text Document<br>Create HTML Page<br>Create Citation List |                         |           | Copyright 2003-2020 The Apereo Foundation. All rights reser<br>Powered by 🐸Sa |                   |                       |         |

To the right of the folder where you want to create the HTML page, from the **Actions** dropdown menu, select **Create HTML Page**.

# Enter document content.

#### **Create HTML Page**

Type in the text for your page (use the toolbar to format it) and click 'Continue' at the bottom.

| $\begin{array}{c c c c c c c c c c c c c c c c c c c $                                                                                                    |
|----------------------------------------------------------------------------------------------------|
| Character development is an essential aspect to any short story, novella, or full-length novel. Character develop not<br>only captures the attention and emotions of your audience, but it also helps drive the plot and overall arch of the<br>story. Without well-developed characters, you run the risk of your working coming across as two-dimensional, not<br>believable, or even dull. (GASP!) |
| body p Words: 59, Characters (with HTML): 409/1000000                                                                                                    |
| CONTINUE Cancel                                                                                                    |

Enter (or paste) the text content of the document into the Rich Text Editor.

# Use the Rich Text Editor to format or add links and media.

#### **Create HTML Page**

Type in the text for your page (use the toolbar to format it) and click 'Continue' at the bottom.

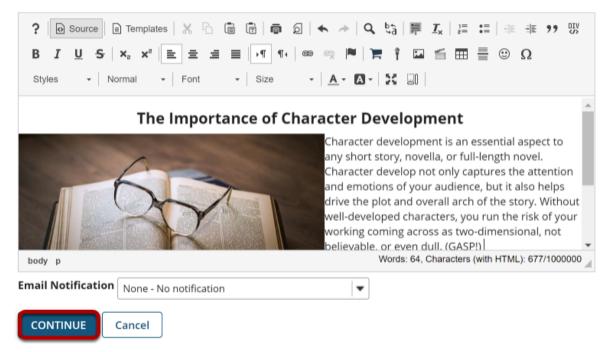

Use the Rich Text Editor tools to format the text, add images, links or other HTML items to the document.

Click **Continue** to save your document when you are finished editing.

# Enter document details.

| Create HTML Page                                                                                                    |  |  |  |  |  |  |  |
|----------------------------------------------------------------------------------------------------|--|--|--|--|--|--|--|
| Enter the name of the HTML Page (required), set any other properties you wish, and then click "Finish" to create the HTML Page. Required items marked with *                  |  |  |  |  |  |  |  |
| * File Name Character Development                                                                                                    |  |  |  |  |  |  |  |
| Use letters, numbers, and the '-' & '_' characters (with no spaces).                                                                                                    |  |  |  |  |  |  |  |
| Description                                                                                                    |  |  |  |  |  |  |  |
|                                                                                                    |  |  |  |  |  |  |  |
|                                                                                                    |  |  |  |  |  |  |  |
|                                                                                                    |  |  |  |  |  |  |  |
|                                                                                                    |  |  |  |  |  |  |  |
| * Copyright Status                                                                                                    |  |  |  |  |  |  |  |
| Material is in public domain.                                                                                                    |  |  |  |  |  |  |  |
| Copyright Alert                                                                                                    |  |  |  |  |  |  |  |
| Display copyright alert and require acknowledgement when accessed by others. ( <u>what's this?</u> )                                                                          |  |  |  |  |  |  |  |
| Display copyright and require controlledgement men accessed by others. ( <u>Intersting</u> )                                                                                  |  |  |  |  |  |  |  |
| Availability and Access                                                                                                    |  |  |  |  |  |  |  |
| Resources can be scheduled to be visible between certain dates only. Site administrators will always be able to see hidden items, even when they are hidden from other users. |  |  |  |  |  |  |  |
| ● Show this item 03/14/2020 03:40 pm 🛗 🗍 Until 03/21/2020 03:40 pm                                                                                                    |  |  |  |  |  |  |  |
| ) Hide this item                                                                                                    |  |  |  |  |  |  |  |
| Choose who can see this item.                                                                                                    |  |  |  |  |  |  |  |
| Only members of this site can see this file.                                                                                                    |  |  |  |  |  |  |  |
| This file is publicly viewable.                                                                                                    |  |  |  |  |  |  |  |
| This file is viewable by all logged in users.                                                                                                    |  |  |  |  |  |  |  |
|                                                                                                    |  |  |  |  |  |  |  |
| Optional Properties                                                                                                    |  |  |  |  |  |  |  |
| Learning Object Metadata                                                                                                    |  |  |  |  |  |  |  |
| Email Notification None - No notification                                                                                                    |  |  |  |  |  |  |  |
| FINISH                                                                                                    |  |  |  |  |  |  |  |

Enter a display name for the HTML document and any other information as needed. Click **Finish** when done.

## **View HTML file in Resources.**

| × 🗆       | <u>Title A</u>                 |                                 | Access      | <u>Created By</u> | Modified              | <u>Size</u> |
|-----------|--------------------------------|---------------------------------|-------------|-------------------|-----------------------|-------------|
|           | Discussion 1 SMPL101 Resources | Actions -                       |             |                   |                       |             |
|           | E Lessons                      | Actions -                       | Entire site | Demo Instructor   | Mar 10, 2020 2:07 pm  | 1 item      |
|           | C Reading                      | Actions 🗸                       | Entire site | Demo Instructor   | Mar 13, 2020 12:24 pm | 0 items     |
|           | Syllabus and Guidelines        | Click the ice<br>view file desc |             | Demo Instructor   | Mar 13, 2020 12:24 pm | 1 item      |
|           | E <u>Websites</u>              | Actions 🗸                       | Entire site | Demo Instructor   | Mar 13, 2020 12:24 pm | 2 items     |
|           | Character Development          | Actions -                       | Entire site | Demo Instructor   | Mar 14, 2020 3:59 pm  | 680 bytes   |
|           | 🗅 <u>Sakai</u>                 | Actions -                       | Entire site | Demo Instructor   | Mar 13, 2020 9:36 pm  | 44 bytes    |
|           | knowledge-1052010_640.jpg      | Actions -                       | Entire site | Demo Instructor   | Mar 14, 2020 3:45 pm  | 54.3 KB     |
| ▶ Copy Co | ntent from My Other Sites      |                                 |             |                   |                       |             |

The HTML page is created and placed in the selected folder.

Note: You may click on the blue Information icon to the right of the file to see the item description. If you did not include a description, this icon will not appear.